# **CSS-Externer Warenkorb**

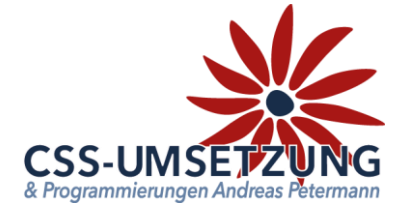

Vielen Dank für den Kauf des CSS-Externer Warenkorb Plugin´s.

Mit diesem Plugin haben Sie die Möglichkeit für Ihre Kunden einen fertig konfigurierten Warenkorb zu erstellen und über einen Link Ihren Kunden zu senden etc.

Sie können dadurch eigene Bundles erstellen oder auch Kunden Bestellvorschläge generieren. Alle Artikel, die keine zusätzliche Eingabe erfordern um in den Warenkorb gelegt werden, können hier verwendet werden.

Unbegrenzt Warenkörbe erstellen, die Links individuell nach Ihren Wünschen benennen und sogar Zusatztexte jeweils dazu fügen - all dies haben wir verwirklicht.

### **Systemvoraussetzungen:**

- JTL Shop 4 ab Version 4.05
- Server-PHP ab PHP 5.6
- JTL Wawi ab Version 1.1

## **Inhaltsverzeichnis:**

(bitte auch in dieser Reihenfolge vorgehen)

- 1. Installation des Plugins per Upload /FTP im Shop
- 2. Backend des Plugins und Konfiguration
- 3. Warenkörbe anlegen und verwalten
- 4. Link für eigene Kampagne generieren
- 5. Info-Menü

Bitte zögern Sie nicht, mich bei Fragen jederzeit per E-Mail oder auch telefonisch anzurufen.

Ihr JTL-Servicepartner

*Andreas Petermann*

CSS-Umsetzung

# **1. Installation des Plugin per Upload oder FTP im Shop**

Nachdem Sie den Download des **CSS-Externer Warenkorb-Plugins** beendet haben, gehen Sie bitte in Ihrem Backend auf Plugins -> Pluginverwaltung -> Upload

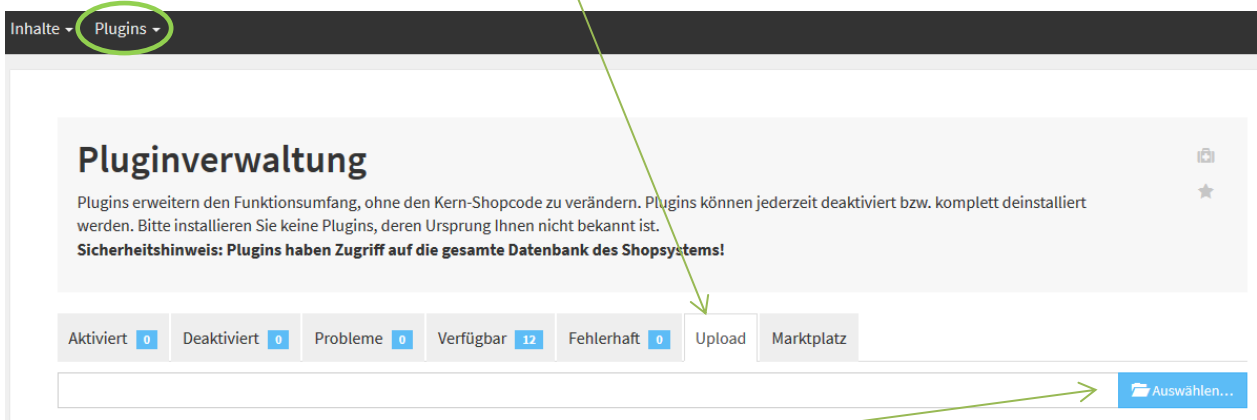

Gehen Sie bitte dann auf **Auswählen**

und auf den Speicherort, an dem Sie das ZIP-File mit unserem Plugin gespeichert haben. Durch einen Doppelklick markieren Sie dieses und fügen es ein. Dann bitte auf "Hochladen" klicken.

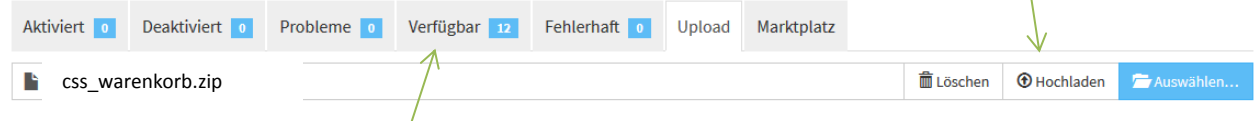

Danach bitte auf den Reiter **Verfügbar** gehen, dort ist das Plugin dann zu sehen und muss durch "ankreuzen" und "Installieren" aktiviert werden.

**!!! Sollte das Plugin dort nicht erscheinen, sind die Schreibrechte auf Ihrem Server fehlerhaft und Sie müssen das Plugin per FTP hochladen (***dann weiter auf der nächsten Seite***) !!!**

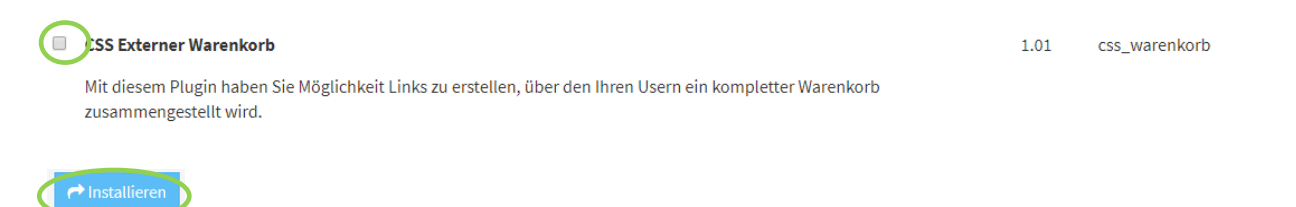

Das Plugin ist nun installiert und kann durch "Klick" bei Aktionen benutzt werden.

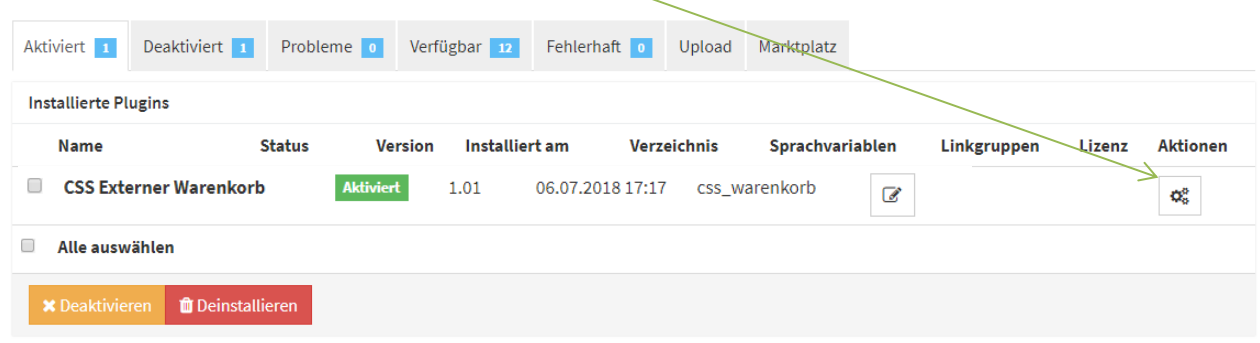

## **1.1 Installation des Plugin per FTP**

• Starten Sie Ihr FTP-Programm, z.B. FileZilla,

Falls Sie nach dem Upload (siehe vorherige Seite) das Plugin nicht in der Liste sehen, fehlen in dem Ordner /plugins die Schreibrechte (775 oder 777), deshalb hier der Weg, das Plugin per FTP hochzuladen:

- Entpacken Sie zuerst auf Ihrem Computer das heruntergeladene ZIP-File: No css warenkorb
- und gehen Sie in den Unterordner Ihres Shopverzeichnisses /includes/plugins ihr shop • Nehmen Sie dann den entpackten Ordner: N css\_warenkorb **P** admin ? bilder und ziehen Sie diesen in den Ordner /plugins **P** classes **N** dbeS **P** export  $P$  fb  $R_{\text{q}}$ includes **R** captcha  $\Gamma$  cron **Nun schaut das ganze so aus:** P. ext  $\Box$  plugins P. fonts **New Service Service Service Service Service Service Service Service Service Service Service Service Service Service** P. libs Ŧ. modules Nun können Sie wieder im Shopbackend in die Pluginverwaltung gehen plugins und mit der Aktivierung fortfahren: CSS Externer Warenkorb 1.01 css\_warenkorb

Mit diesem Plugin haben Sie Möglichkeit Links zu erstellen, über den Ihren Usern ein kompletter Warenkorb zusammengestellt wird.

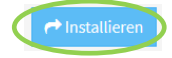

### Das Plugin ist nun installiert und kann durch "Klick" bei Aktionen benutzt werden.

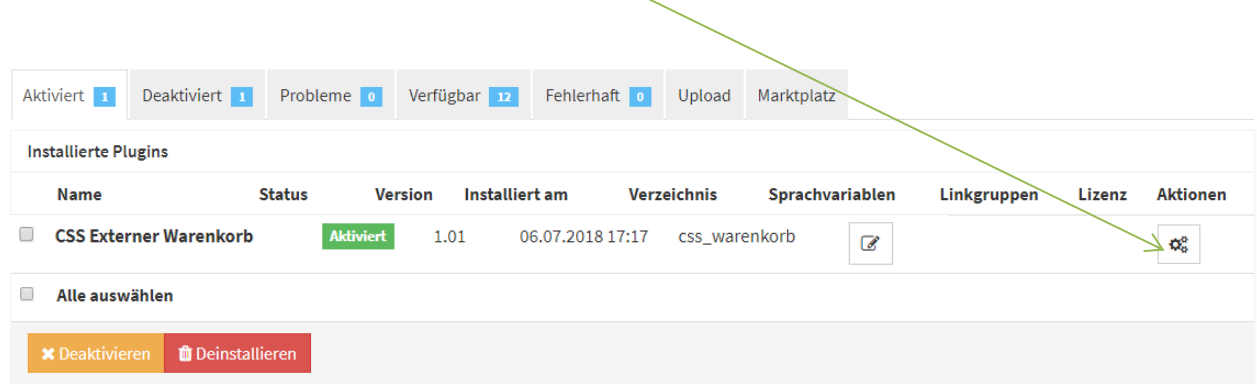

# **2. Backend des Plugins & Konfiguration**

Nun nehmen Sie bitte die Grundkonfiguration des Plugin vor.

Das Backend unseres Plugin ist größtenteils bereits vorbelegt und präsentiert sich nun wie folgt: Über die Dropdown-Felder haben Sie die Möglichkeit die ersten Einstellungen zu ändern.

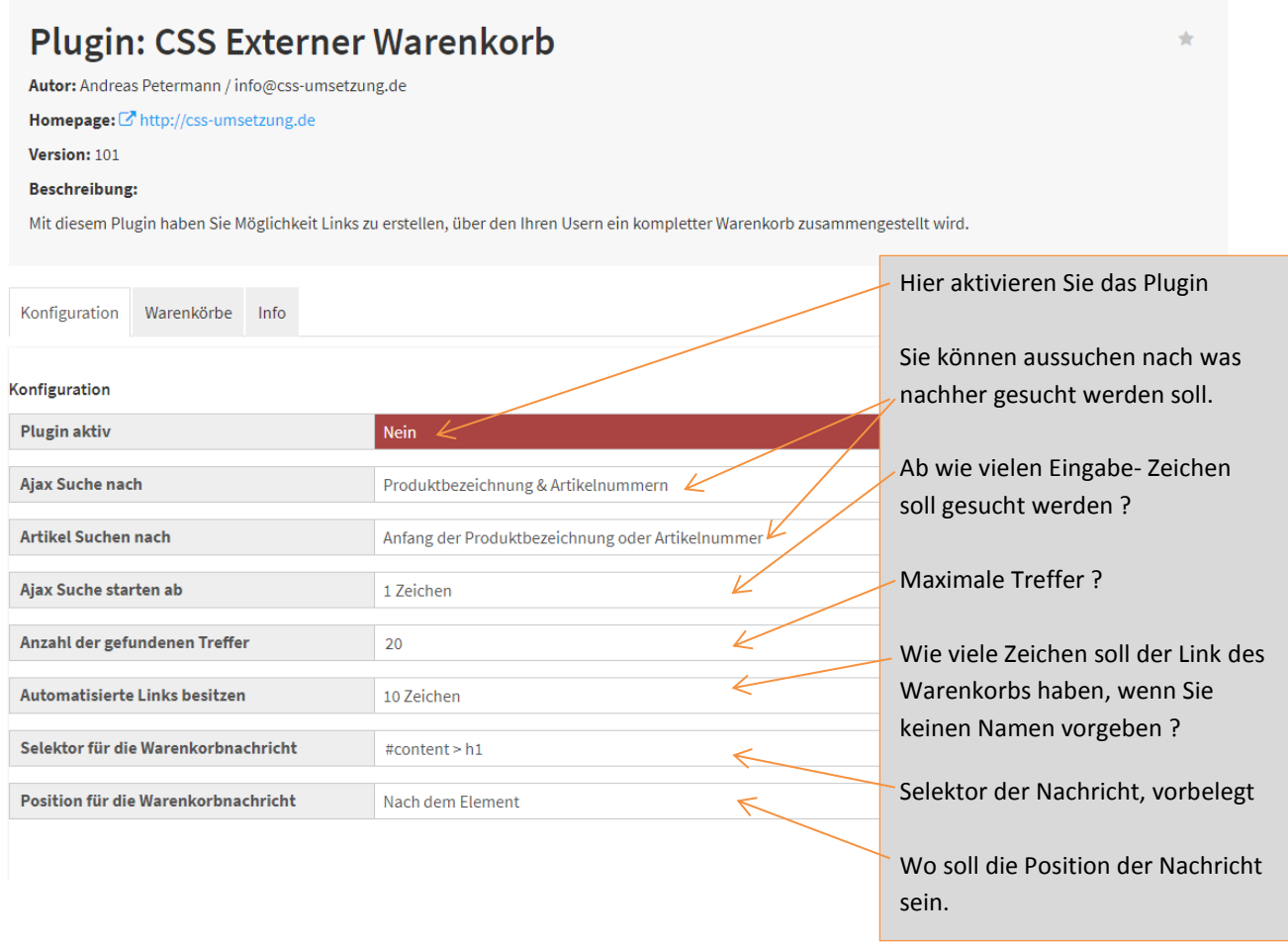

 $B$  speichern

"Speichern" bitte nicht vergessen!

# **3. Warenkörbe anlegen und verwalten**

Hier legen wir nun einen Warenkorb exemplarisch an:

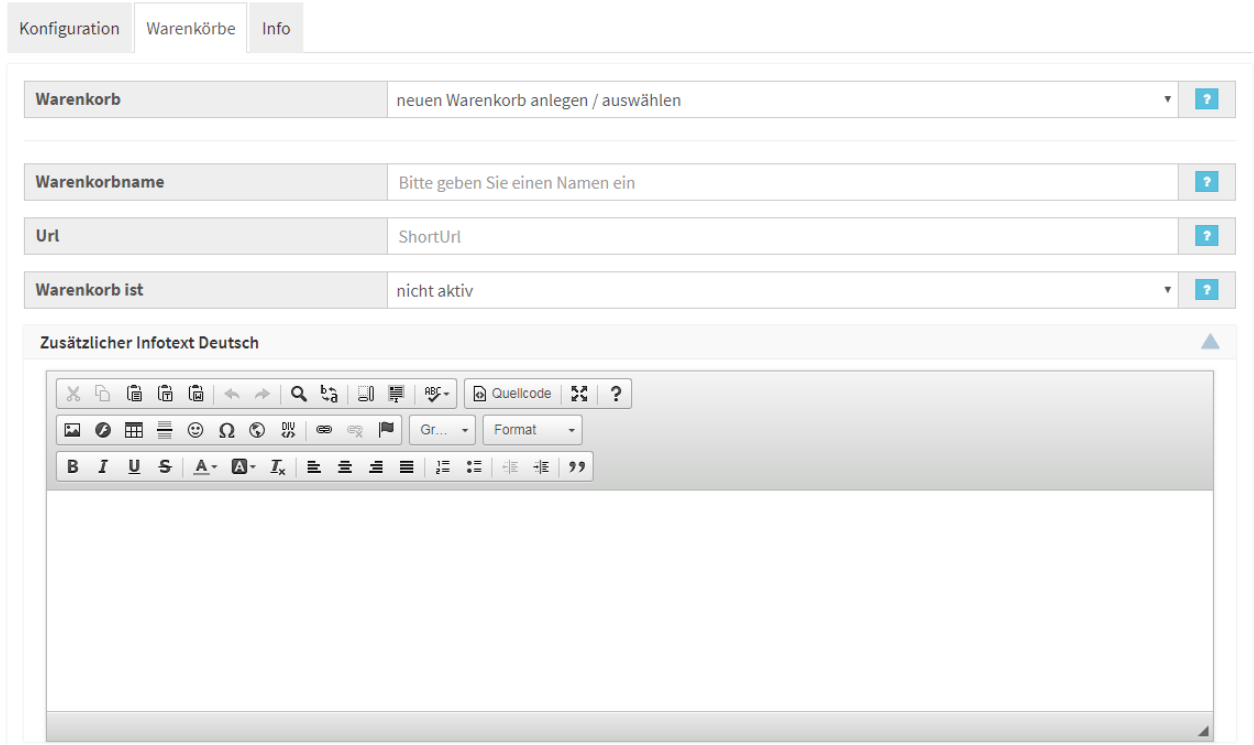

3.1 Wenn wir noch keinen Warenkorb angelegt haben, dann gehen wir gleich zur Erstellung.

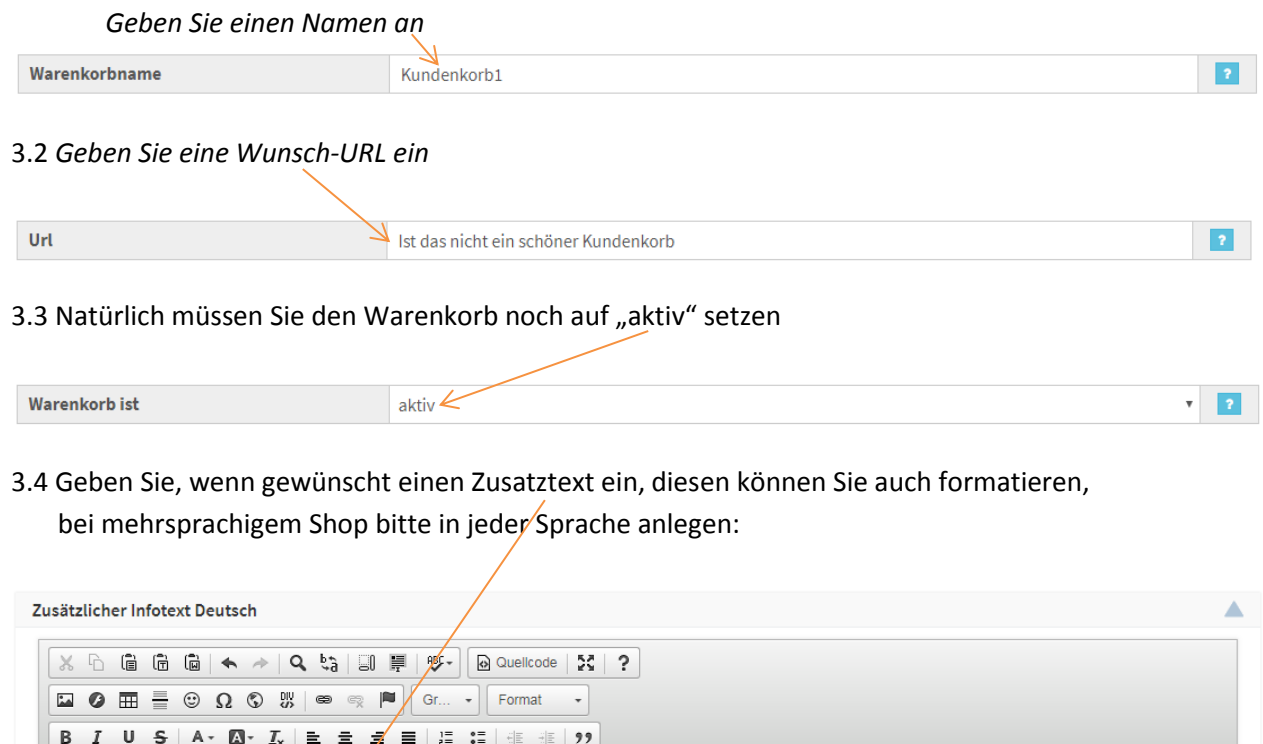

V Lieber Kunde, hier haben wir einen schönen Warenkorb besonderer Produkte für Sie zusammengestellt:

### 3.5 Nun fügen wir die Artikel dazu:

 Geben Sie hier die Artikelbezeichnung ein, beachten Sie, dass die AJAX-Suche sich nach Ihren eingestellten Werten auf der vorderen Konfigurationsseite des Backends richtet.

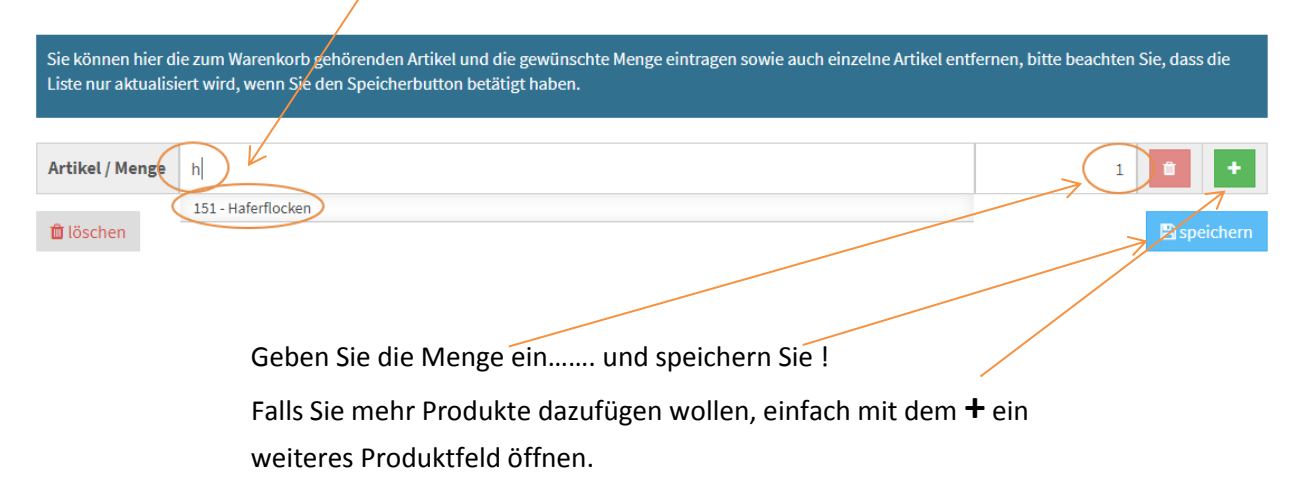

Alle Artikel, die keine zusätzliche Eingabe erfordern um in den Warenkorb gelegt werden, können hier verwendet werden.

### Hier ein selektierter Warenkorb:

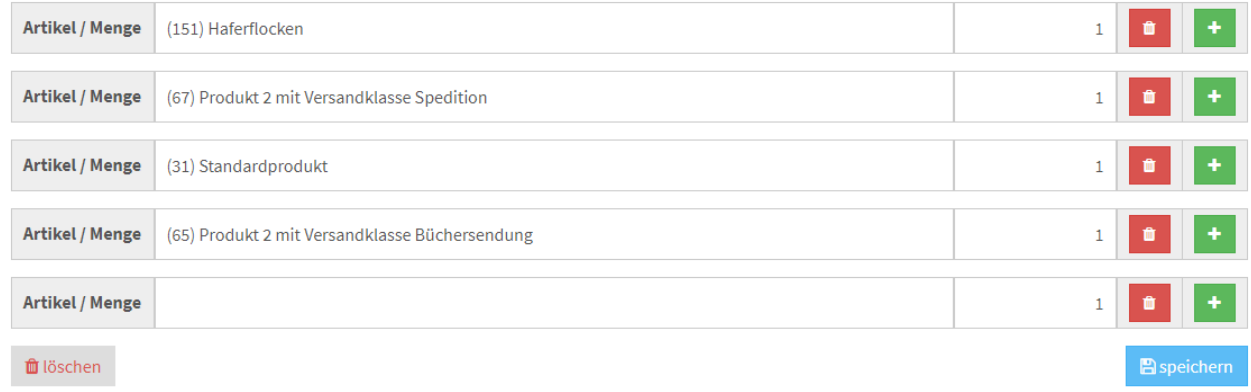

### 3.6 Link generieren

Nach dem Speichern des Warenkorbes springt die Seite nach oben und Sie sehen den generierten Link und die Kopierfunktion:

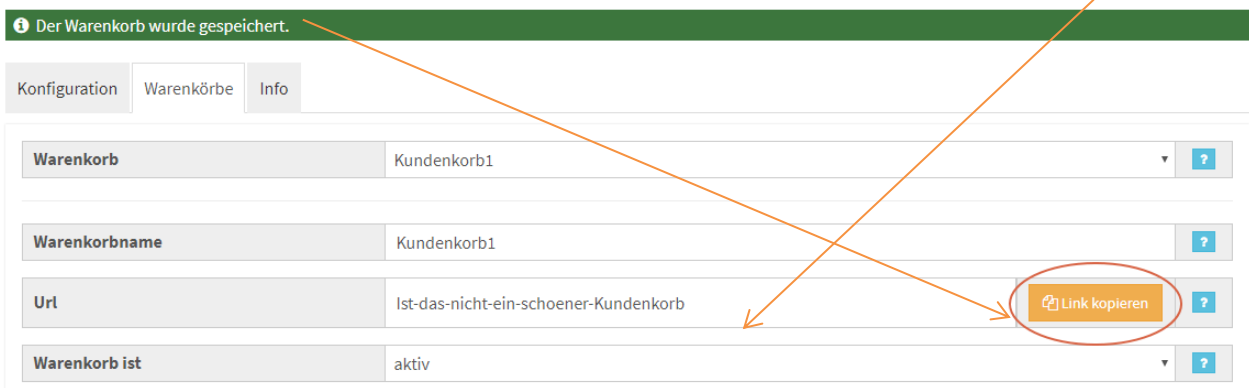

Wenn Sie jetzt auf "Link kopieren" drücken, haben Sie den Link in der Zwischenablage und können dies gleich mal in einem Browserfenster öffnen.

#### **[https://Ihr\\_](https://ihr/)shop.de/Ist-das-nicht-ein-schoener-Kundenkorb**

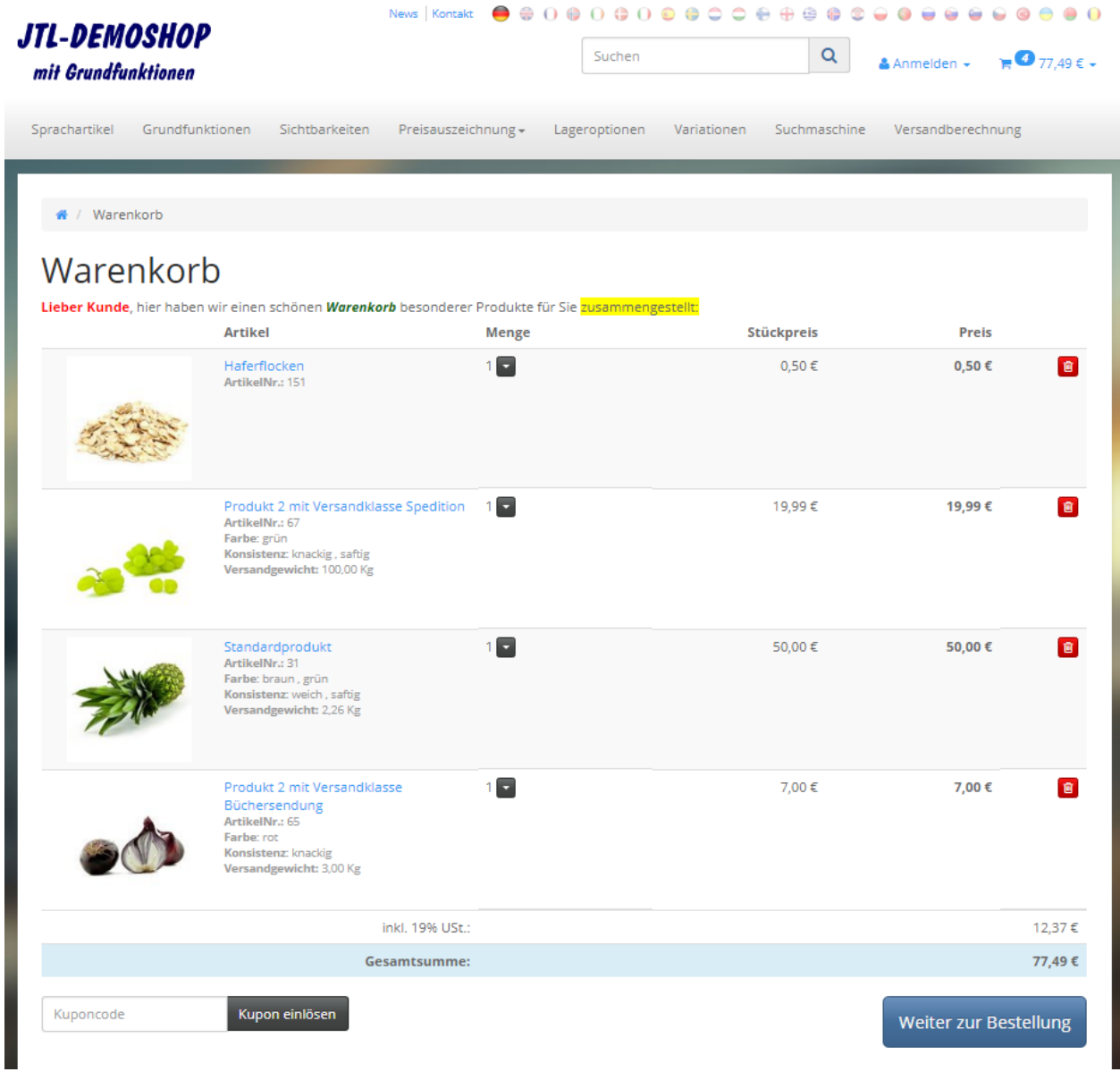

Nun kann Ihr Kunde direkt im Bestellvorgang weitergehen, Produkte dazu fügen und auch löschen.

Den generierten Link können Sie nun verwenden und versenden.

Haben Sie mehrere Warenkörbe generiert, so können Sie diese jederzeit ändern, oder natürlich auch deaktivieren. Einfach oben im Auswahlmenü den entsprechenden Korb aussuchen.

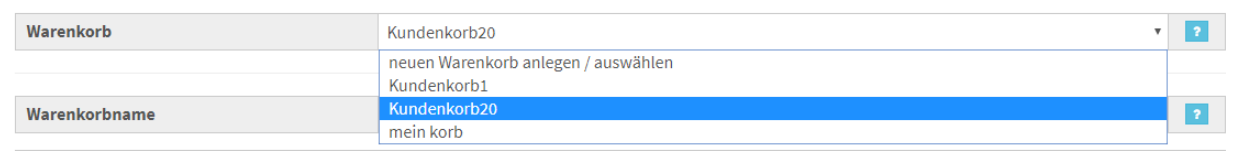

# **4. Link für eigene Kampagne generieren**

Wenn Sie Ihre Warenkörbe als Affiliate-Links verteilen möchten, können Sie an das kopierte Link-Ende Ihre Kampagne, die Sie über Ihren Shop generieren können, anhängen.

Beispiel generierter Link:

**[https://Ihr\\_shop.de/Ist-das-nicht-ein-schoener-Kundenkorb](https://ihr_shop.de/Ist-das-nicht-ein-schoener-Kundenkorb)** dazu die Kampagne (als Beispiel) **[https://Ihr\\_shop.de/Ist-das-nicht-ein-schoener-Kundenkorb?](https://ihr_shop.de/Ist-das-nicht-ein-schoener-Kundenkorb)kampagne=WertXY**

# **5. Info-Menü**

Unter diesem Menüpunkt können Sie den Status Ihres Plugin sehen und einige weiterführende Links und Erweiterungen finden:

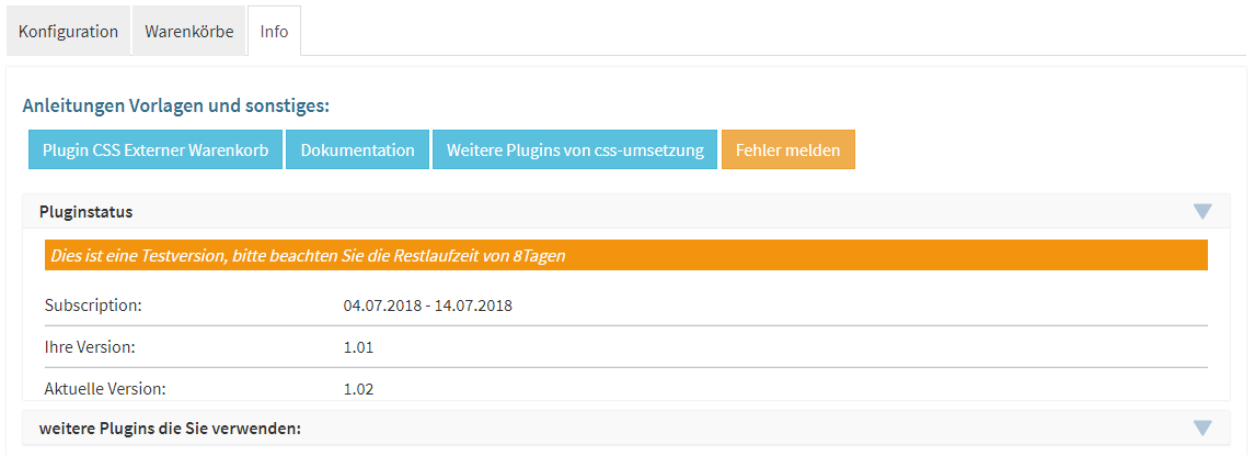

Wir hoffen Ihnen mit dieser Anleitung Fragen zur Funktion und Bedienung erläutert zu haben.

Sollten sie noch Fragen oder Probleme haben, so senden Sie bitte eine kurze E-Mail an [info@css-umsetzung.de](mailto:info@css-umsetzung.de)

Schließlich bin ich Ihr Servicepartner

*Andreas Petermann*

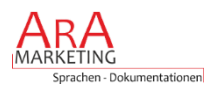